# **SHB1000M User Manual**

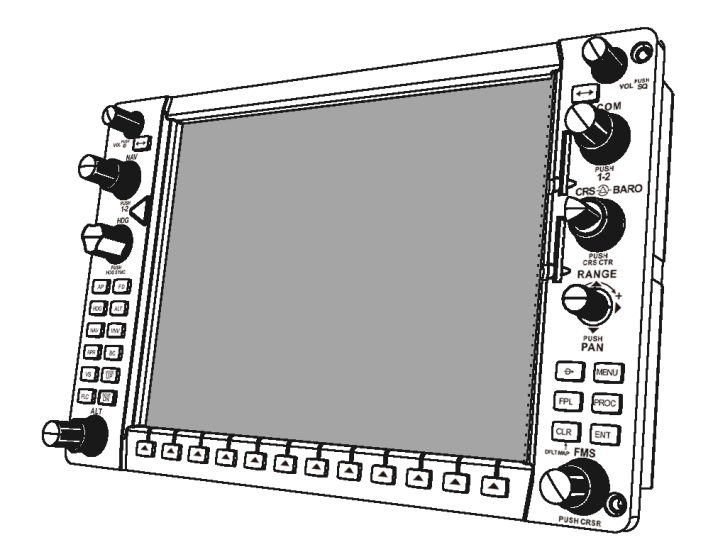

Version 1.0 Jan 23rd, 2024 SIMiONIC

## **Thank You!**

Thank you for choosing SIMiONIC product. This SHB1000M is a duplication of the Garmin G1000 bezel. The screen of the bezel can either be an iPad or an LCD display that is tailored for this bezel. If you use an iPad for the screen, we recommend our G1000 apps which can be purchased on Apple's AppStore.

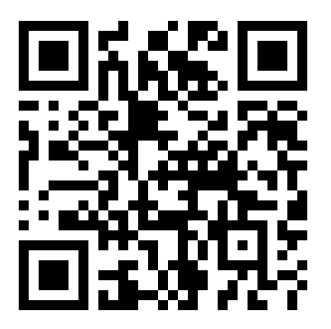

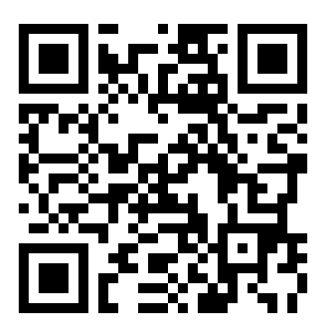

PFD MFD

Supported iPad specs:

Dimension: 247.6 x 178.5 x 5.9 mm (9.74 x 7.02 x 0.23 in) 247.6 x 178.5 x 6.1 mm (9.74 x 7.02 x 0.24 in) 250.6 x 174.1 x 6.1 mm (9.8 x 6.8 x 0.24 in) 250.6 x 174.1 x 7.5 mm (9.8 x 6.8 x 0.29 in) Type: iPad Pro 11-in. (gen 1-4)

iPad Pro 10.5-in. iPad Air (gen 3-5) iPad (gen 7-10)

### **Overview**

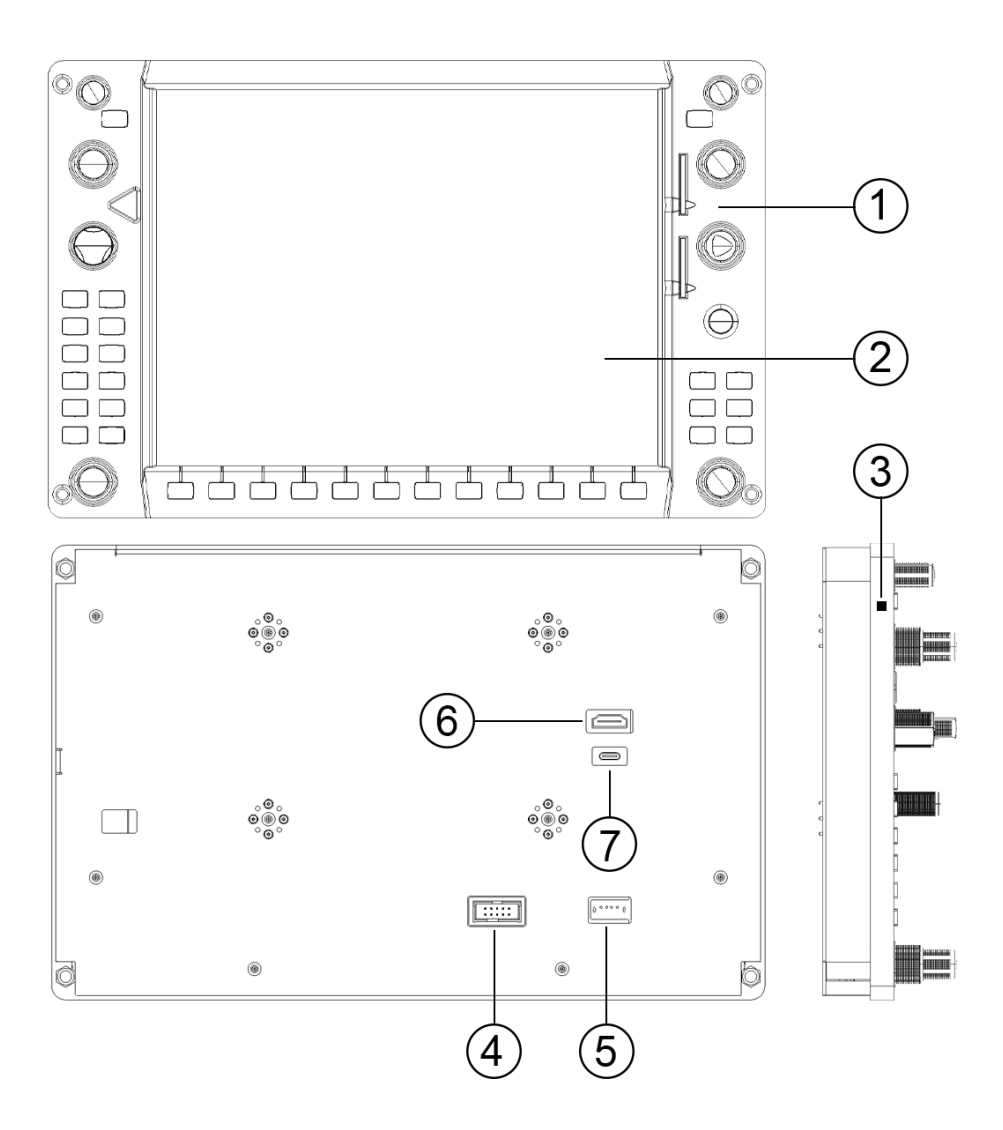

- 1. Bezel
- 4. Audio panel port
- 2. iPad (not included) or LCD (optional)
- 5. USB power input
- 6. HDMI port (optional, with LCD)
- 3. Power/Bluetooth indicator
- 7. USB-Serial port (Type C, optional, with LCD)

# **Unpacking**

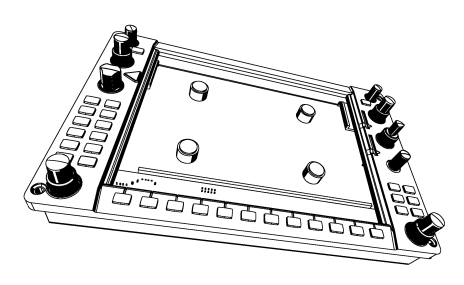

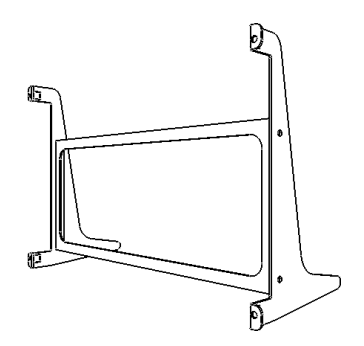

SHB1000N Bezel stand (3 pcs)

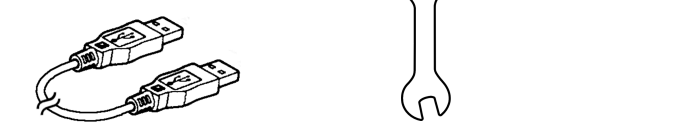

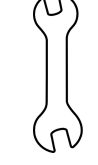

 5.5 x 7mm Hex keys Power cable bouble end-open 2.0mm & 2.5mm (USB A-A) wrench

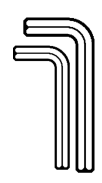

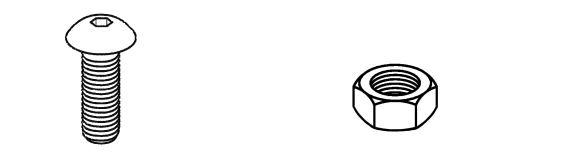

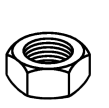

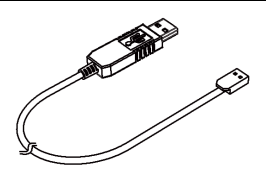

hex socket button  $M3$  hex nut x 4 (optional) head screw x 4

 $M3 \times 6$ mm  $USB-Serial cable$ 

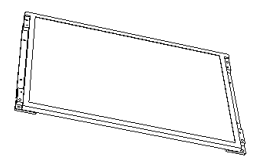

**Solution of the Community of the Community of the Community** LCD (optional) USB Type-C cable LCD power cable

(optional, with LCD) (optional, with LCD)

# **Prepare your iPad (if use with an iPad)**

When the iPad is mounted in the bezel, you cannot reach any buttons on the iPad any more. If you are using an iPad with a home button, it's recommended to set your iPad as below:

- 1. Enable Multitasking Gestures
- 2. Enable "Hey Siri"
- 3. Enable "Assistive Touch" (Not necessary, but it provides the easiest way to access such features, in exchange, you will have a virtual button showing on the screen all the time)

## **Assembling**

1. Disassemble the back sheet using 2.0mm hex screwdriver

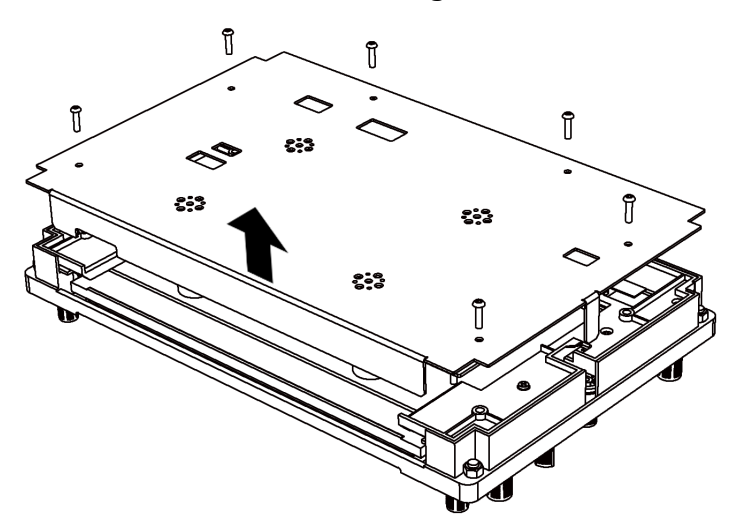

2. Set the DIP switch to "iPad" if use with an iPad running our G1000 app. Otherwise, set it to "PC" to use it with our customized LCD display or via the customized USB-serial cable.

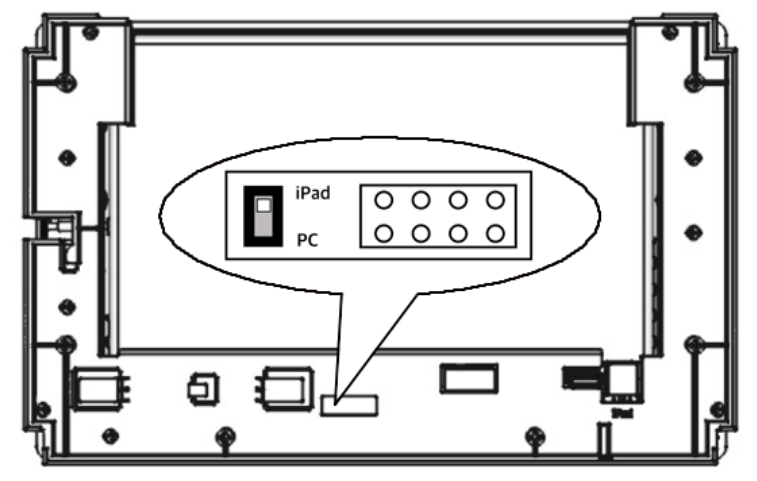

#### **3. If use with an iPad**

a) Insert the iPad into the bezel from the top. Please pay attention to the direction of the iPad.

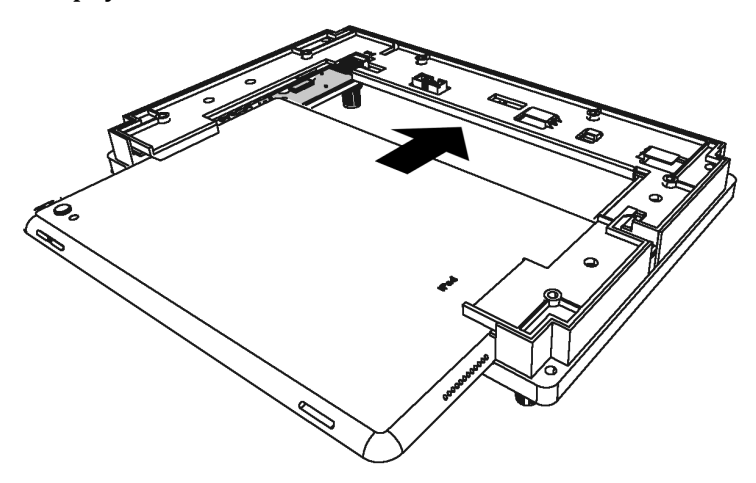

b) Connect the iPad with the data cable (not included). This step is optional for iPads without a home button.

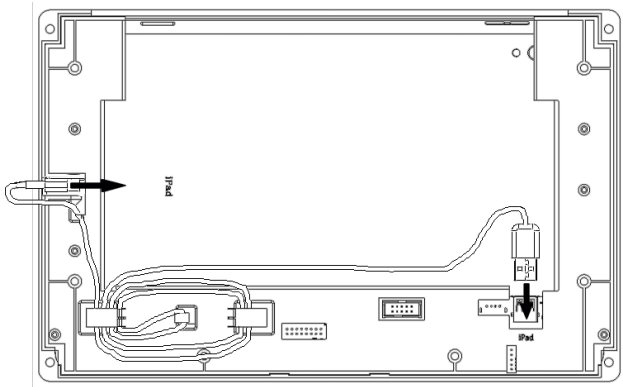

For iPads without a home button, instead of using this internal USB port, you can let the USB type-C cable go through the hole on the back sheet to plug in an external USB power adapter.

#### **4. If use with the LCD screen**

a) Insert the screen into the bezel the same way as inserting an iPad.

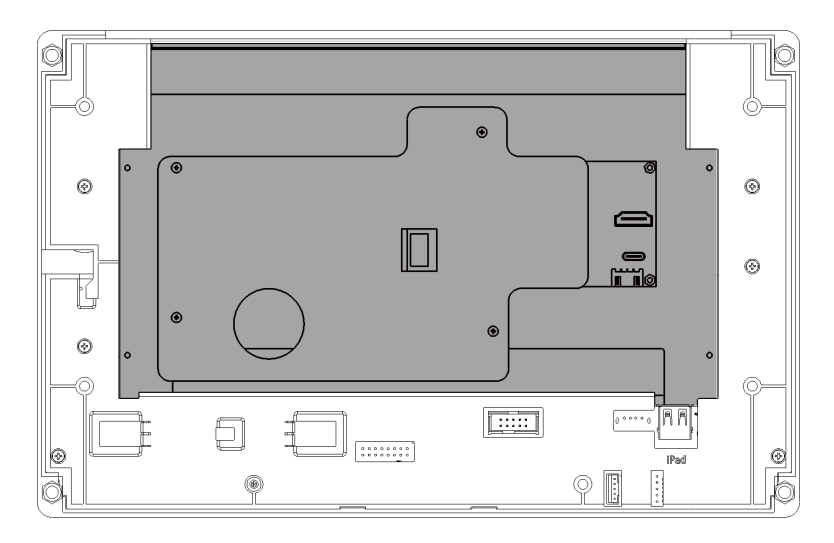

b) Plug in the inner power cable as it shows below

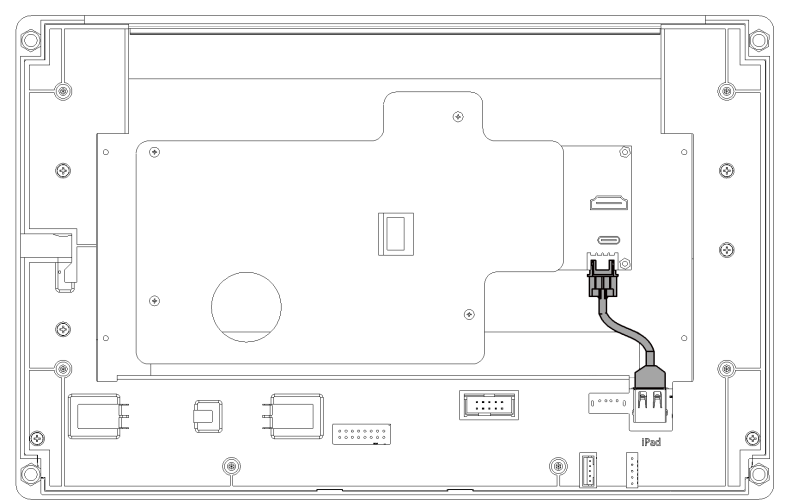

5. If use without either an iPad or the LCD display, but the **USB-serial cable.** With some solutions with VR equipment, there is no need to have a screen with the bezel, yet the buttons and knobs need to be working with a desktop flight simulator. In some other circumstances, users put in **an iPad in the bezel with a remote monitor app running to use it as an external display of a PC.** For either configuration we mentioned above, we recommend use the USB-serial cable and connect as below:

a) Plug the small end of the cable to the bezel and the big end to the PC

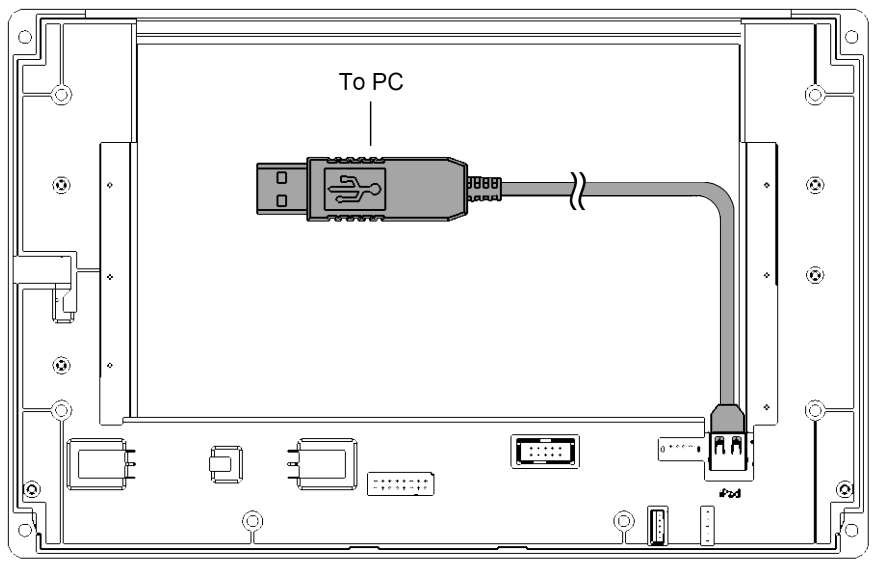

6. Adjust the padding blocks to fit your iPad or LCD. Fit the position lugs into the small holes for thinner (5.9mm-6.1mm /  $0.23$ in-0.24in) iPads, big holes for thicker  $(7.5$ mm /  $0.29$ in) iPads or LCD.

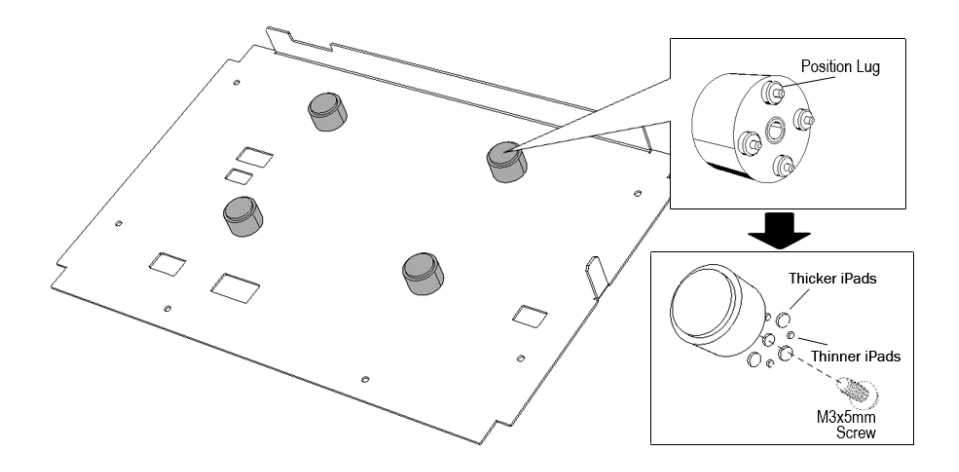

7. Put on the back sheet. Make sure that the cables inside don't interfere with the padding blocks.

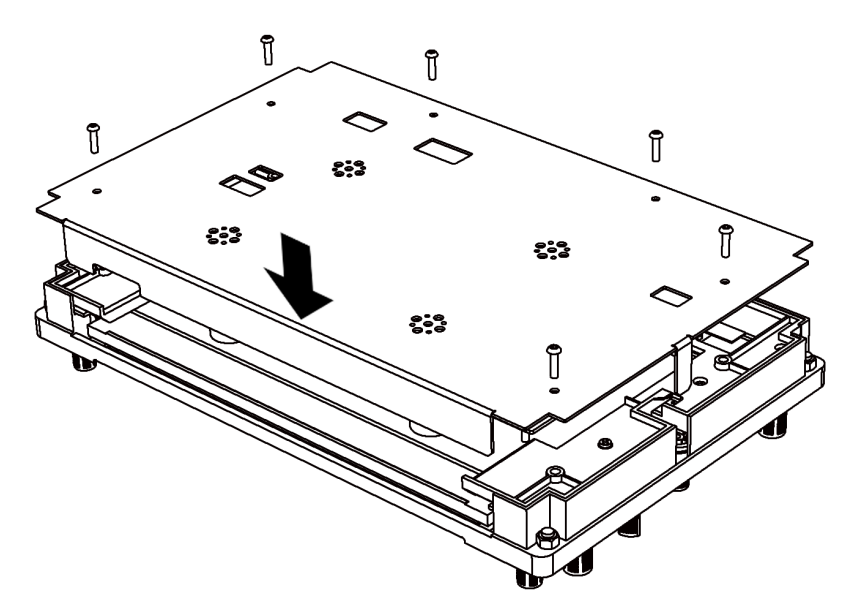

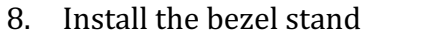

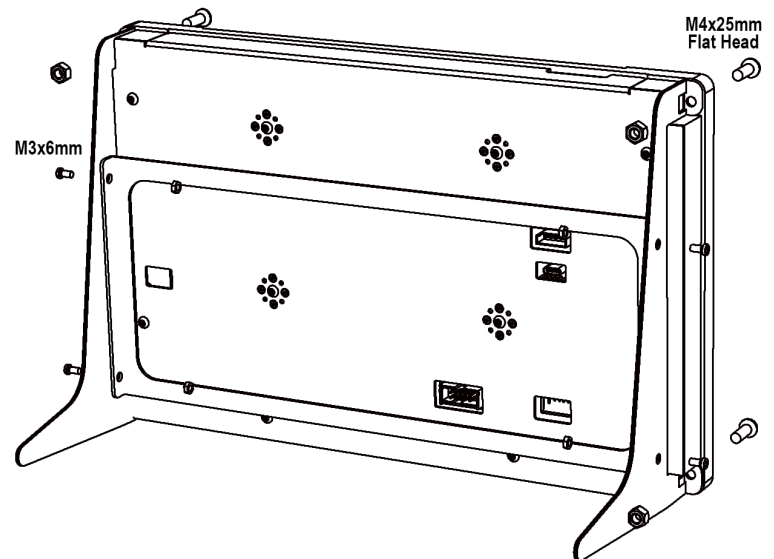

9. Or mount the bezel on your instrument panel with the cutout below:

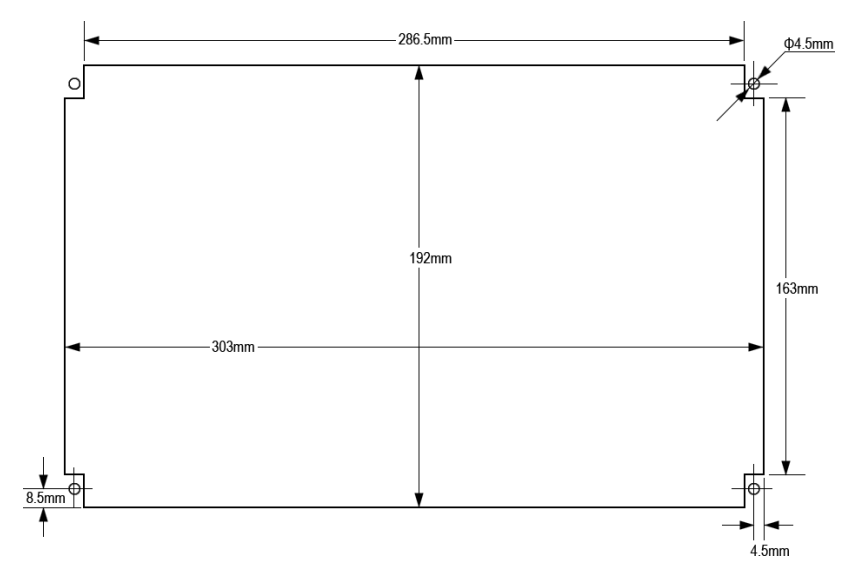

10. Plug in the USB power (USB power adapter is not included). The bezel will do a self-test by lighting up backlight momentarily when power is applied.

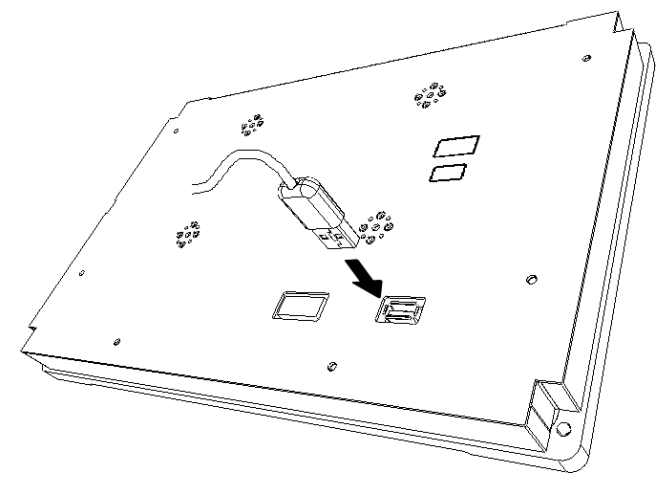

11. If use with the LCD display, please also plug in the HDMI and USB Type-C cable and connect them to PC.

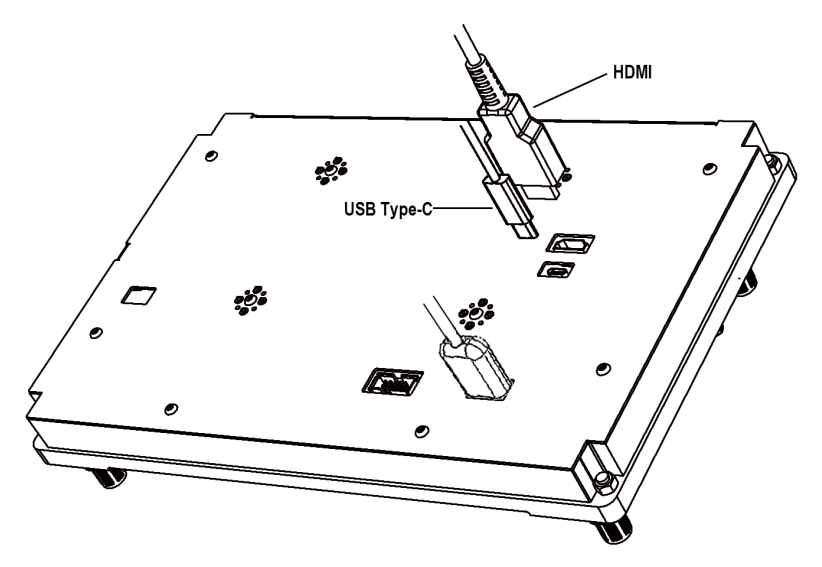

### **USB power requirement**

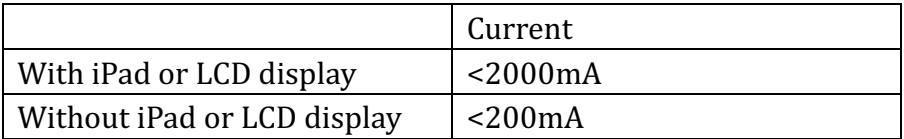

According to the power consumption listed above, minimum USB power output requirement is 2000mA(10W).

# **Bluetooth connection (use with an iPad running our G1000 app)**

1. For iPads with a home button, make sure the iPad is connected to the bezel with lightning cable and USB power is applied.

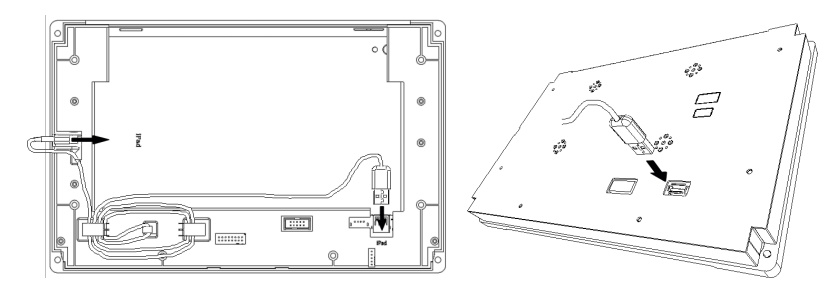

2. Power/Bluetooth indicator will blink white when the bezel is not connected to any device via bluetooth.

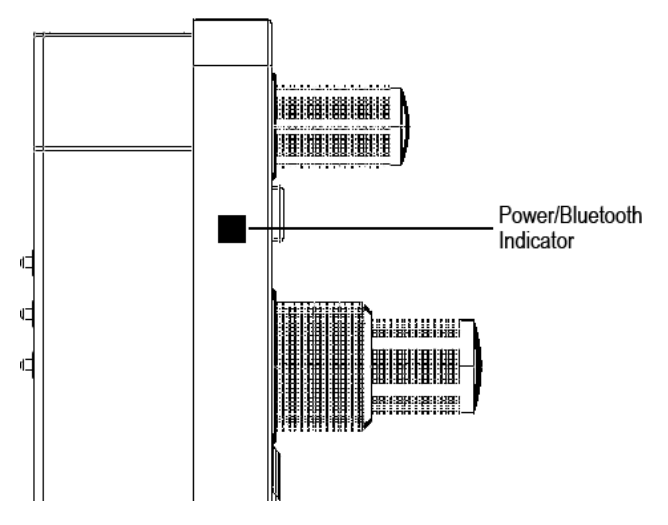

3. For iPads with a home button, press "NOSE UP" and "NOSE DN" at the same time to wake up iPad. Unlock the iPad and launch PFD or MFD app.

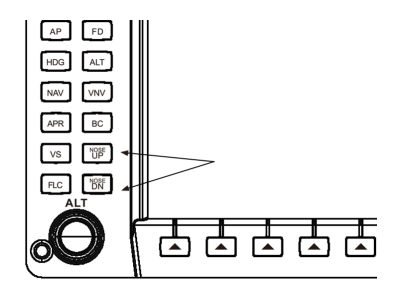

For iPads without a home button, wake up the iPad by tapping the screen and unlock the iPad as usual.

4. Make sure you have turned on the Bluetooth on the iPad and the app has been granted to access bluetooth.

5. Tap the upper right corner to open the settings window.

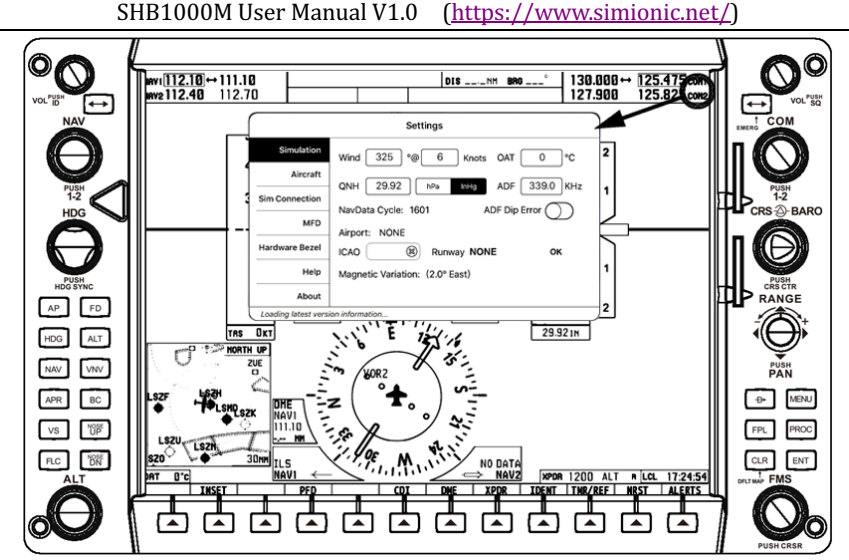

6. Select "Hardware Bezel" on the left. You will see the available bezel(s) in the list as "SHB1000" followed by a UUID.

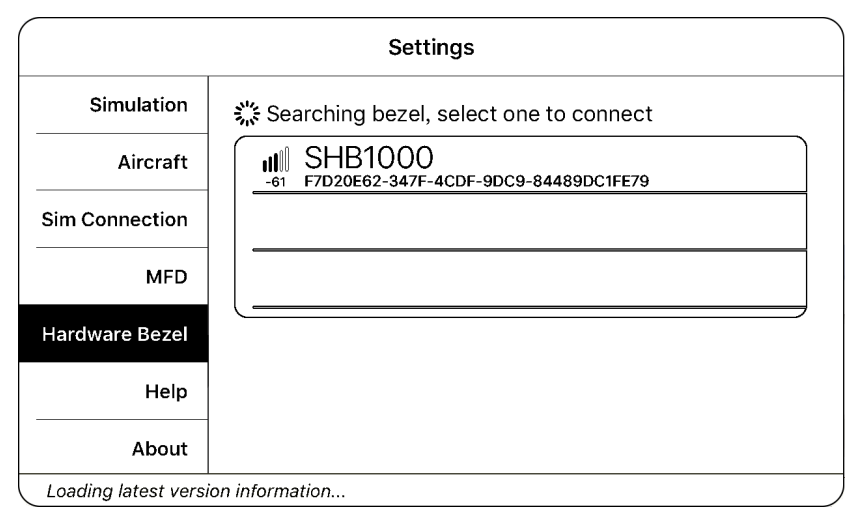

7. Tap on the item to connect the bezel. If you have more than 1 bezel in the list, make sure you choose the correct one by checking the signal strength or just trying.

#### SHB1000M User Manual V1.0 (https://www.simionic.net/)

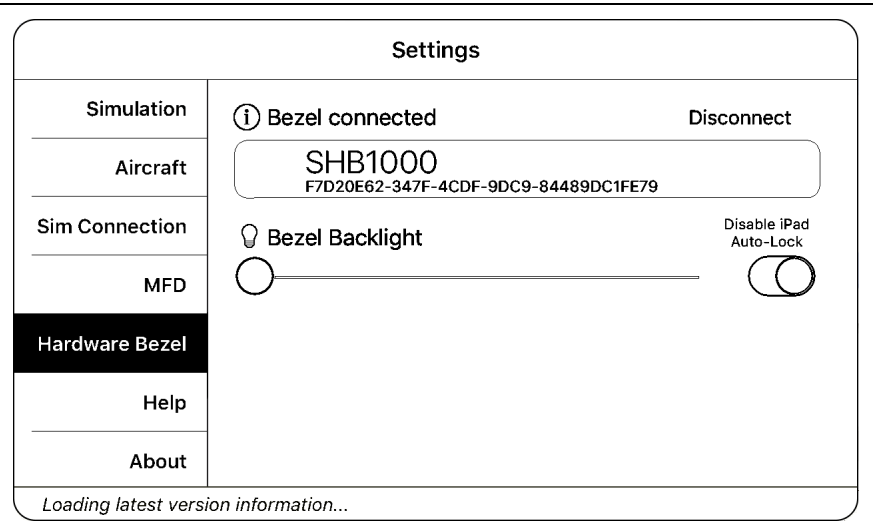

8. When the bezel is connected, the "Disconnect" button will show up, disconnect the bezel by tapping that button when you need to.

9. The Power/Bluetooth indicator on the bezel will change to solid white indicating that the bezel is connected to the app.

10. If you don't disconnect the bezel manually before you quit the PFD or MFD app, the bezel will be disconnected automatically and connect automatically the next time he app is launched.

# **Connect the app/bezel to desktop flight simulators**

- 1. **Connect the app with flight simulators.** When using the bezel with our iPad app, connect the app to the flight simulator since the bezel is connected to the app via Bluetooth. Please download the G1000Bridge program (for FSX, P3D and MSFS) or G1000BridgeX plugin (for X-Plane) on our download page. They are used to handling the communication between the app and the flight simulator via network. SimConnect runtime library is needed by the G1000Bridge which can be downloaded either on our website or from other resources on Internet. Please make sure that your  $iPad(s)$  and the PC running flight simulator are in the same network, there is no firewall blocking the G1000Bridge program or X-Plane from accessing the network, and, apps on the iPad are given access to network. The connection should be established automatically, no user actions should be taken. Please note that the PFD app and MFD app is also connected automatically via network and only PFD app is connected to the flight simulator directly.
- 2. **Connect the bezel to flight simulators.** When using the LCD display or the USB-serial cable (they are the same thing in the means of the connection), the bezel is connected to the PC directly through the USB-serial cable. The buttons and knobs on the hardware bezel are actually controlling

the built-in G1000 in either FSX, P3D, MSFS or X-Plane. To do that, please download the G1000BridgePC program (for FSX, P3D and MSFS) or G1000BridgeXPC (for X-Plane) on our download page. SimConnect runtime library is needed by the G1000BridgePC which can be downloaded either on our website or from other resources on Internet. MobiFlight WASM is also needed by the G1000BridgePC. Please download it on MobiFlight's website and install. At the time this document is written, users need to choose the ports for the PFD and MFD and make the connection manually.

### **Limited Warranty**

- 1. The product is covered by a 1-year limited warranty from the date of purchase, against any defects in materials or *workmanship.*
- 2. This limited warranty does not cover any damage, deterioration or malfunction resulting from any improper *use.*
- 3. We will repair the product using either new or refurbished *replacement parts.*
- *4. To obtain warranty service, you must first contact us to determine the problem and the most appropriate solution for you.*
- 5. *Shipping costs for products returned for warranty are never included in the warranty. Shipping towards us as well as shipping from us towards the client shall be paid by the client.* We may require pre-payment of return shipping costs in *advanced by bank prepayment or other type of payment.*

#### **Company address:**

*3013 2nd South Building 18 Haitai West Road, Xiqing District Tianjin 300092, China* **Support e-mail:** *support@simionic.net*